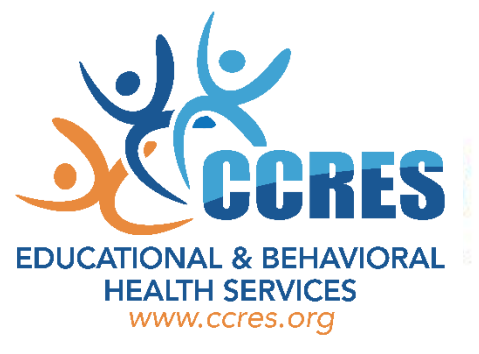

# Step by Step Instructions to View/Print your 2023-2024 Benefit Confirmation

1. Click on the following link (or copy and paste it into your internet browser):

## <https://symetra.benselect.com/ccres>

User ID: Your Social Security Number Password (PIN): Last 4 digits of your Social Security Number followed by the last 2 digits of your birth year

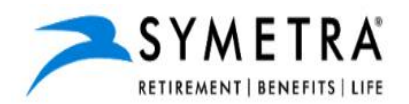

### **ENROLLMENT SITE**

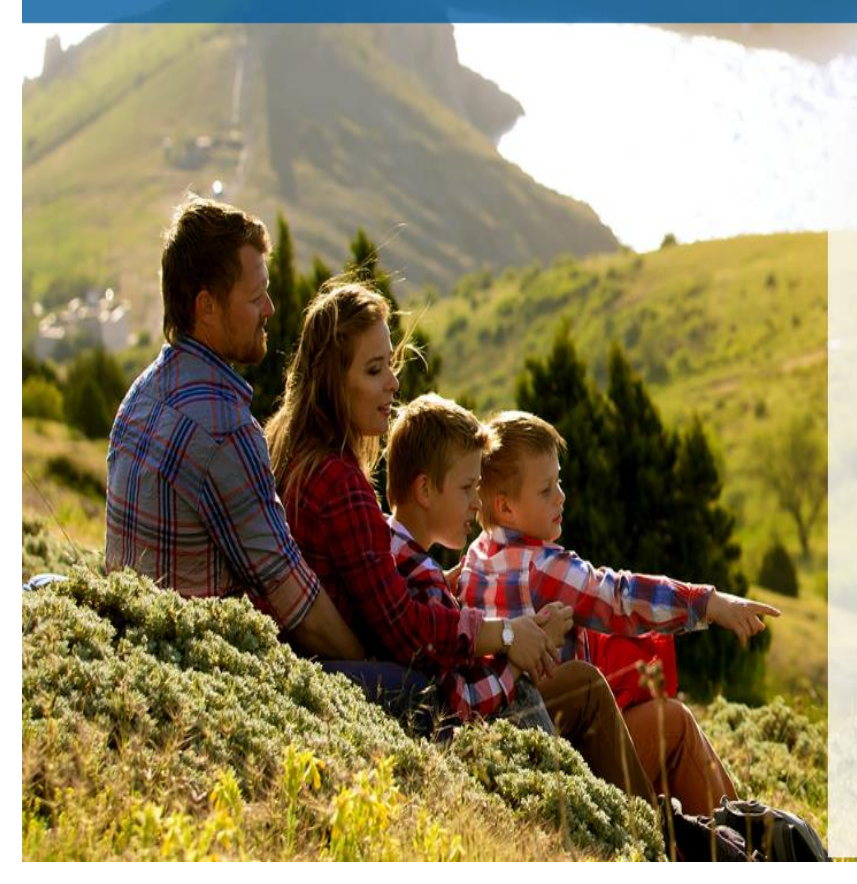

#### **Your Benefits Enrollment**

To use this website, you must have your employee ID or Social Security Number and your confidential Personal Identification Number (PIN). If you have questions or need help, please contact your Human Resources Department.

**Employee ID or SSN:** 

PIN:

By entering your Team Member ID and Personal Identification Number, you are agreeing to the Terms of Use.

**FORGOT PASSWORD** 

2. Click under **Sign & Submit** or **Review Forms that I signed**, and a new window should display with the benefit plans, just scroll down the page.

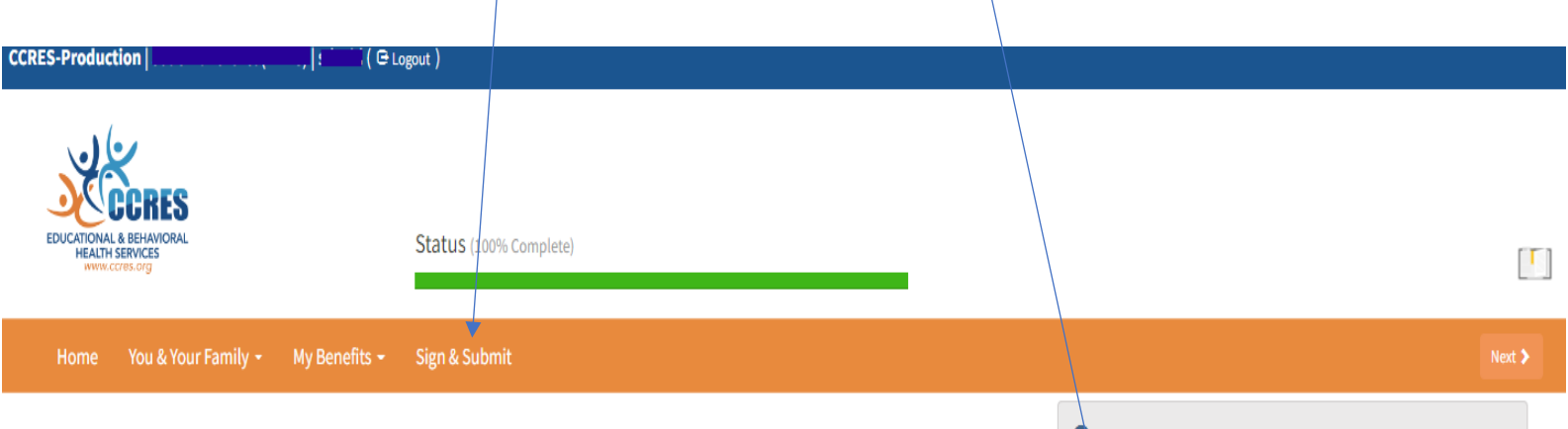

#### Welcome Back,

For most benefits, Open Enrollment is the only time of year you are allowed to make changes in your benefits. Unless you experience some qualifying life event, you will only be able to make benefit changes during the annual Open Enrollment period.

Here is a summary of your current benefit elections:

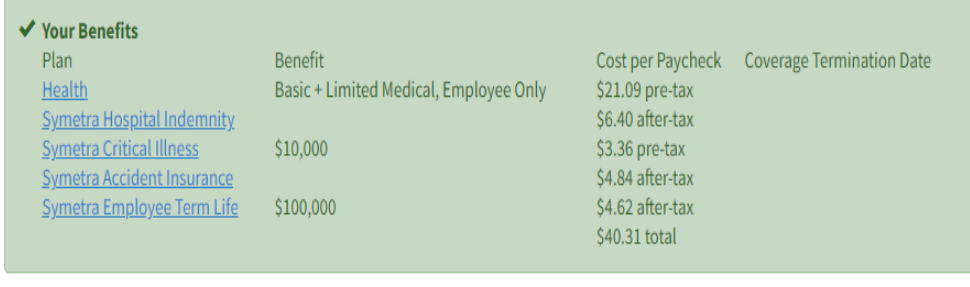

- What would you like to do?
	- Change my beneficiary
	- Update my personal information (address, phone, email, etc.)
	- Change my benefits due to a qualifying life event<br>Review forms that I signed
		-
	- Find a document or form
	- Change my PIN

Press Next to review personal information and begin enrollment.

Next 2

© 2022 - Powered by Selerix

3. Below is a recap of your elections including dependents info and your named beneficiaries. **Scroll down to the bottom of this screen to completed forms and click under Enrollment Confirmation**. You may save as PDF or print it!  $\not$ 

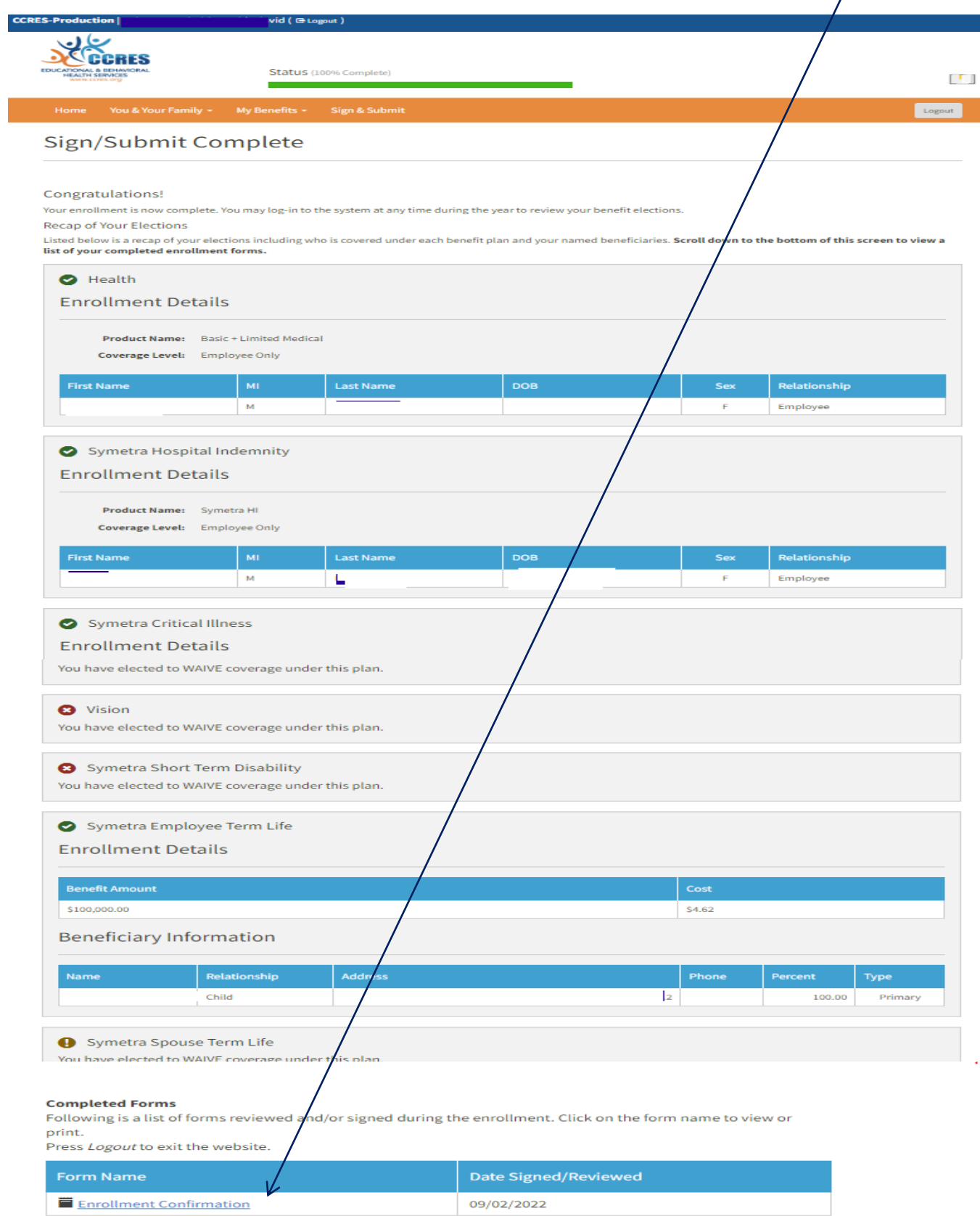

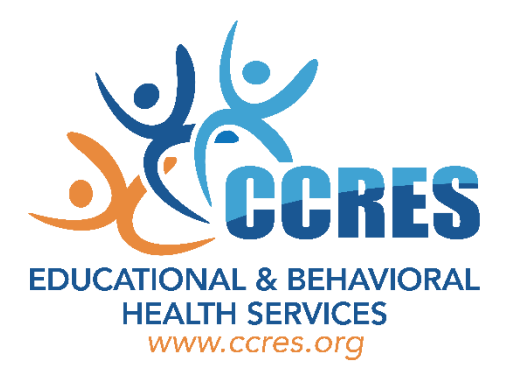

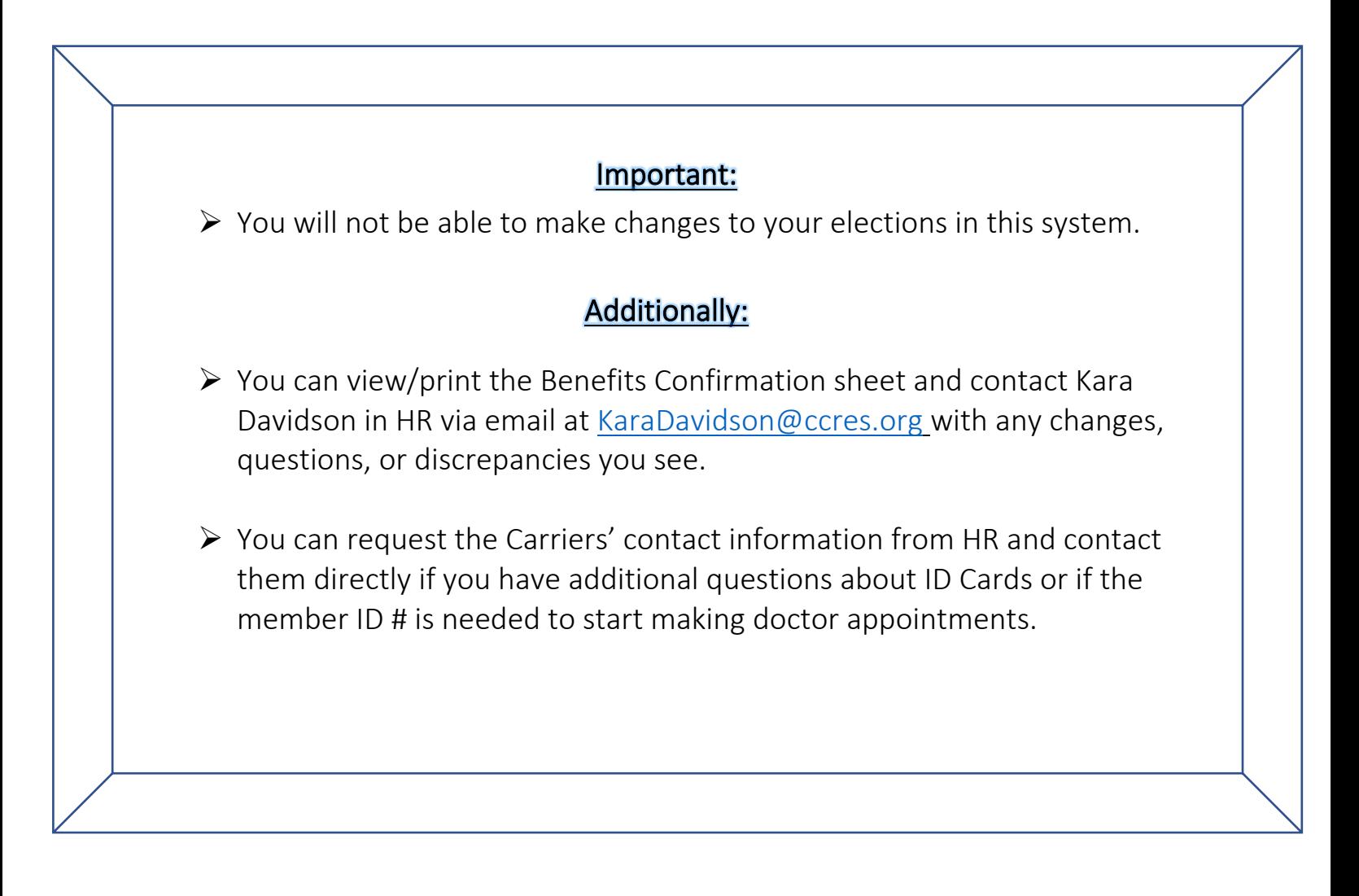